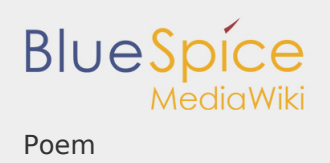

## Contents

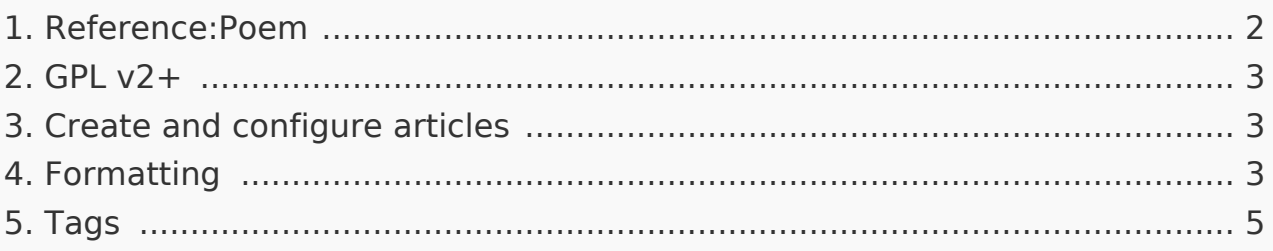

<span id="page-1-0"></span>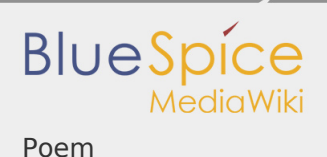

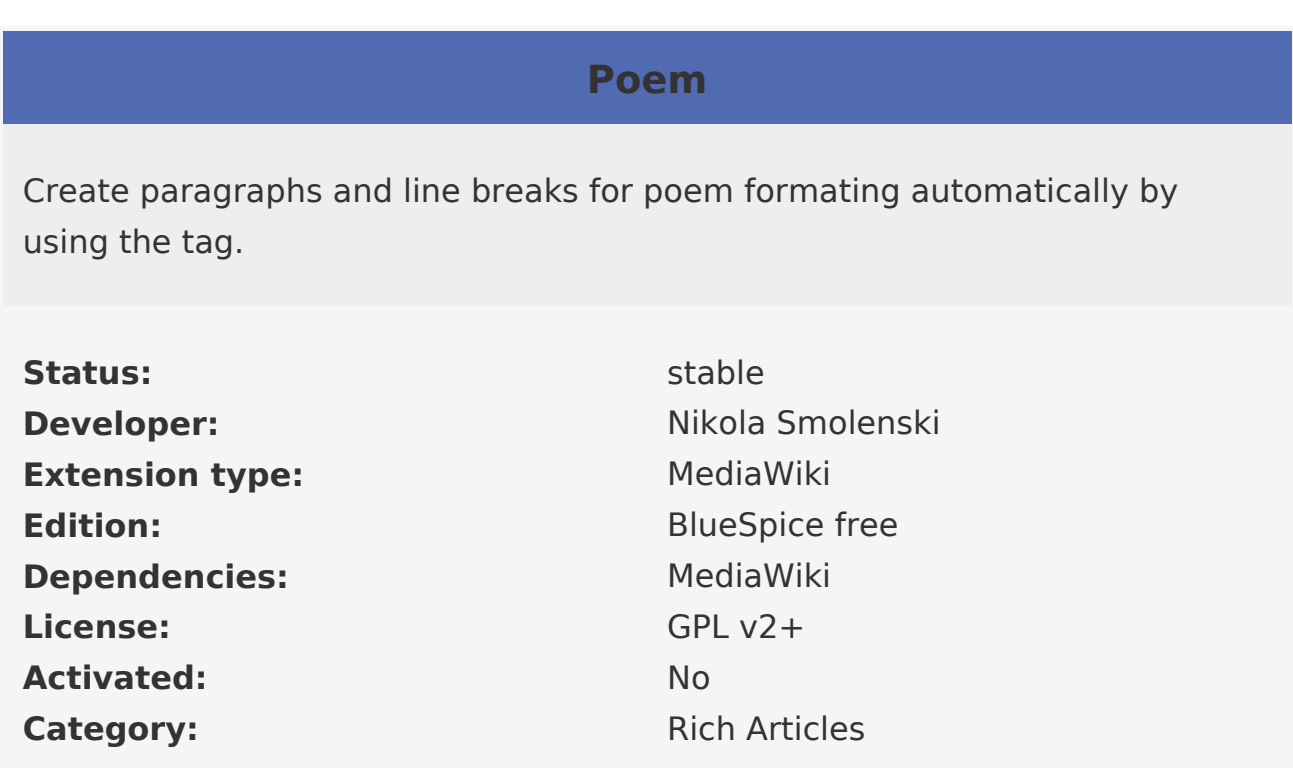

**Poem** is a MediaWiki extension to create paragraphs and line breaks automatically.

The extension Poem is very useful for poems but also for text that includes a lot of line breaks and paragraphs.

For more information please visit [mediawiki.org](http://www.mediawiki.org/wiki/Extension:Poem).

Related info

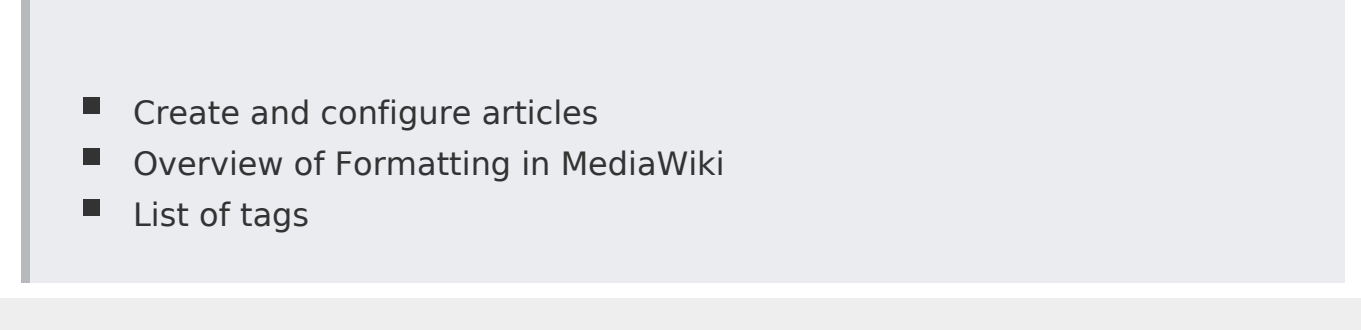

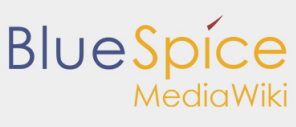

<span id="page-2-0"></span> $GPL v2+$ 

Redirect to:

 $IGPI V2$ 

<span id="page-2-1"></span>Create and configure articles

There are two different possibilites to help gaining more content in the wiki.

First: **edit existing articles**. This helps to increase the articles quality. Edit and add content to improve, update and complete the article. Especially wikis in existence for a longer period of time this is very important.

Second: **create new articles** and edit, link or render the text. Creating new articles means increasing the amount of information. This is very important during the initial phase.

The following articles in this user manual will explain how to edit and save articles as well as creating new articles, inserting images, links etc. We will show you the easy way by using the [WYSIWYG editor.](https://en.wiki.bluespice.com/wiki/Reference:VisualEditor) But sometimes it is necessary to use wikicode that is why these descriptions are linked in the articles.

### <span id="page-2-2"></span>Formatting

MediaWiki and hence also BlueSpice offers many possibilities to format your text to make it easier to read. Here is a short overview of the most important ones:

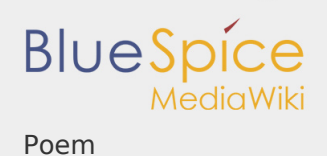

# Formatting text (using Wiki text)

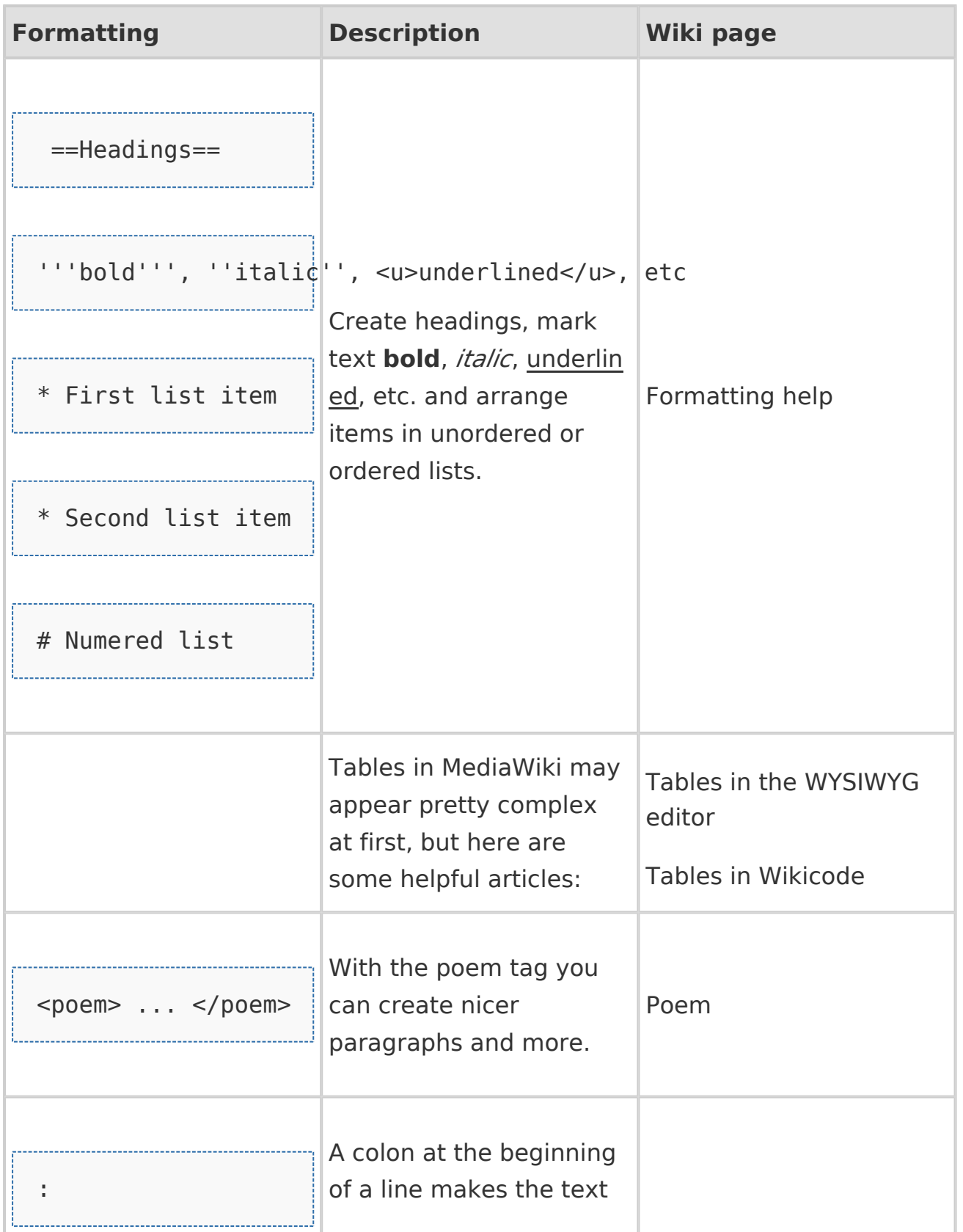

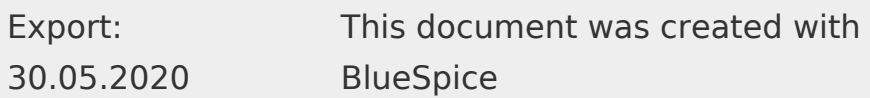

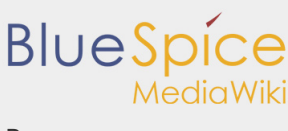

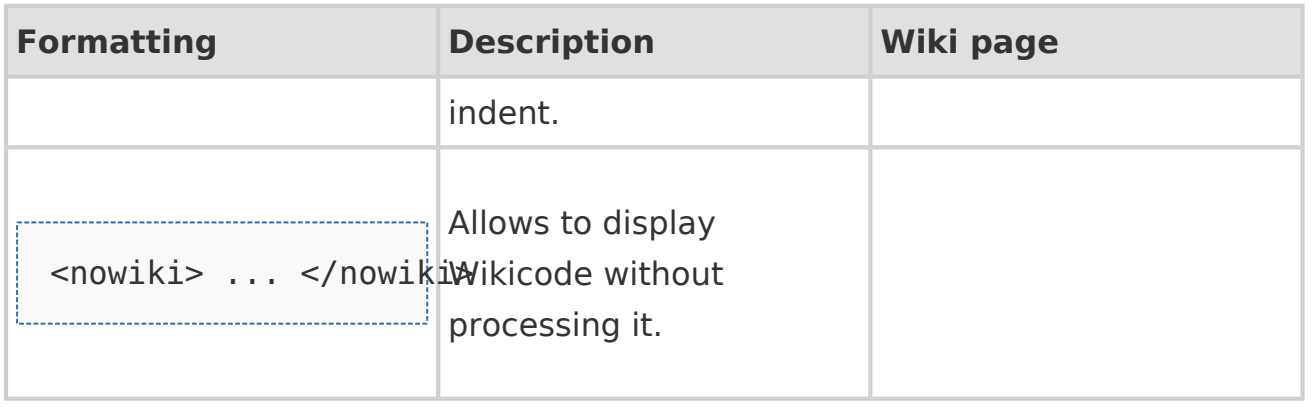

#### <span id="page-4-0"></span>Tags

Wiki tags are XML-Tags which can be customized by parameters to get a certain output. If you use the *bookshelf* tag for example, then the page contains an index of the book the article belongs to with links for each chapter.

Tips for working with tags

Some of these tags can be inserted using VisualEditor. Go to *Insert > Magic words* and select the magic word you want to use. If you don't see the tag listed, switch to source editing mode and insert the tag there. You can always find the list of all parser tags in your BlueSpice installation on the page *Special:Version*, in the section *Parser Extension Tags*.

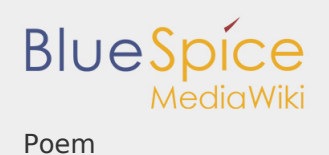

# Common tags

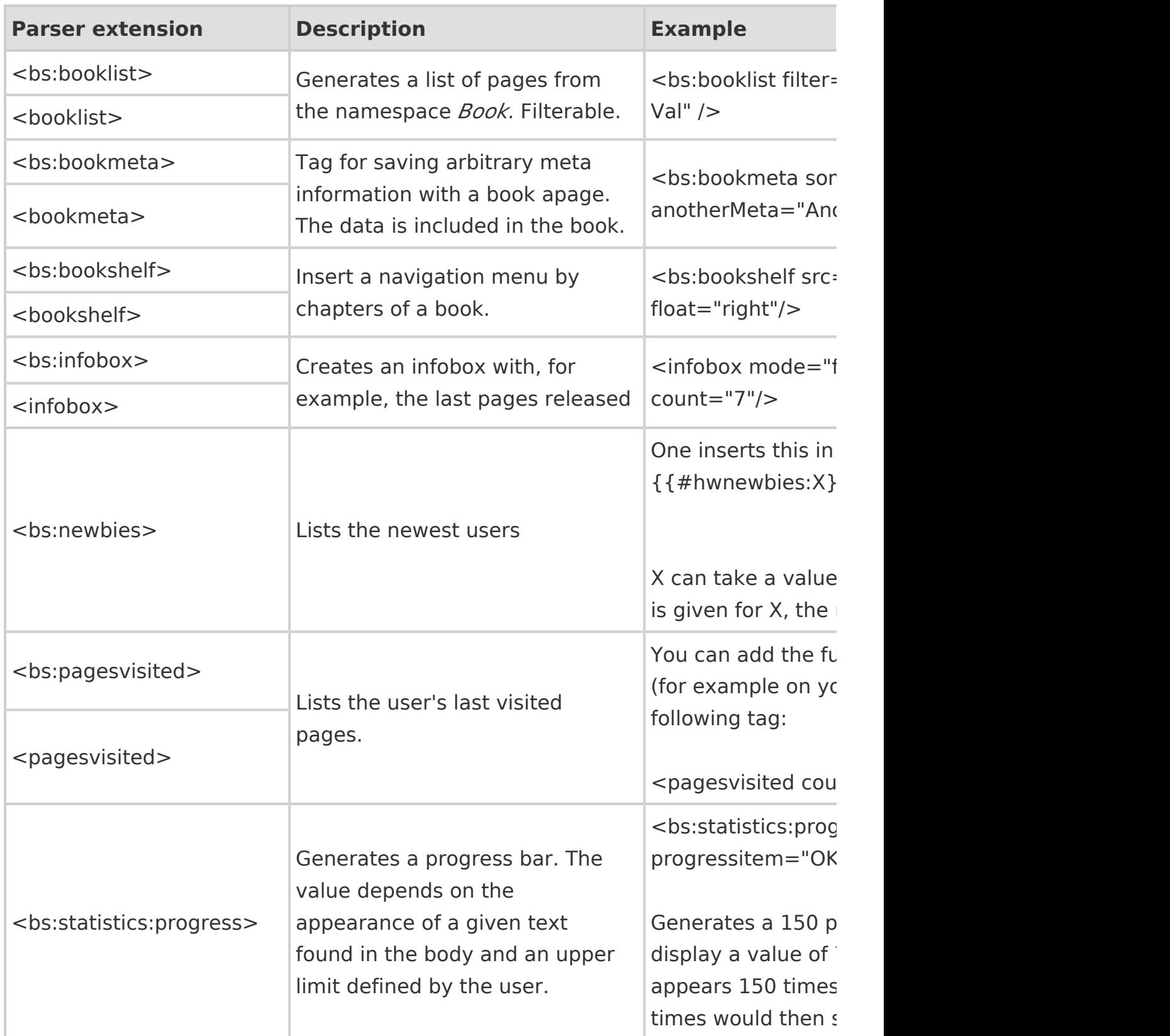

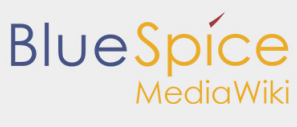

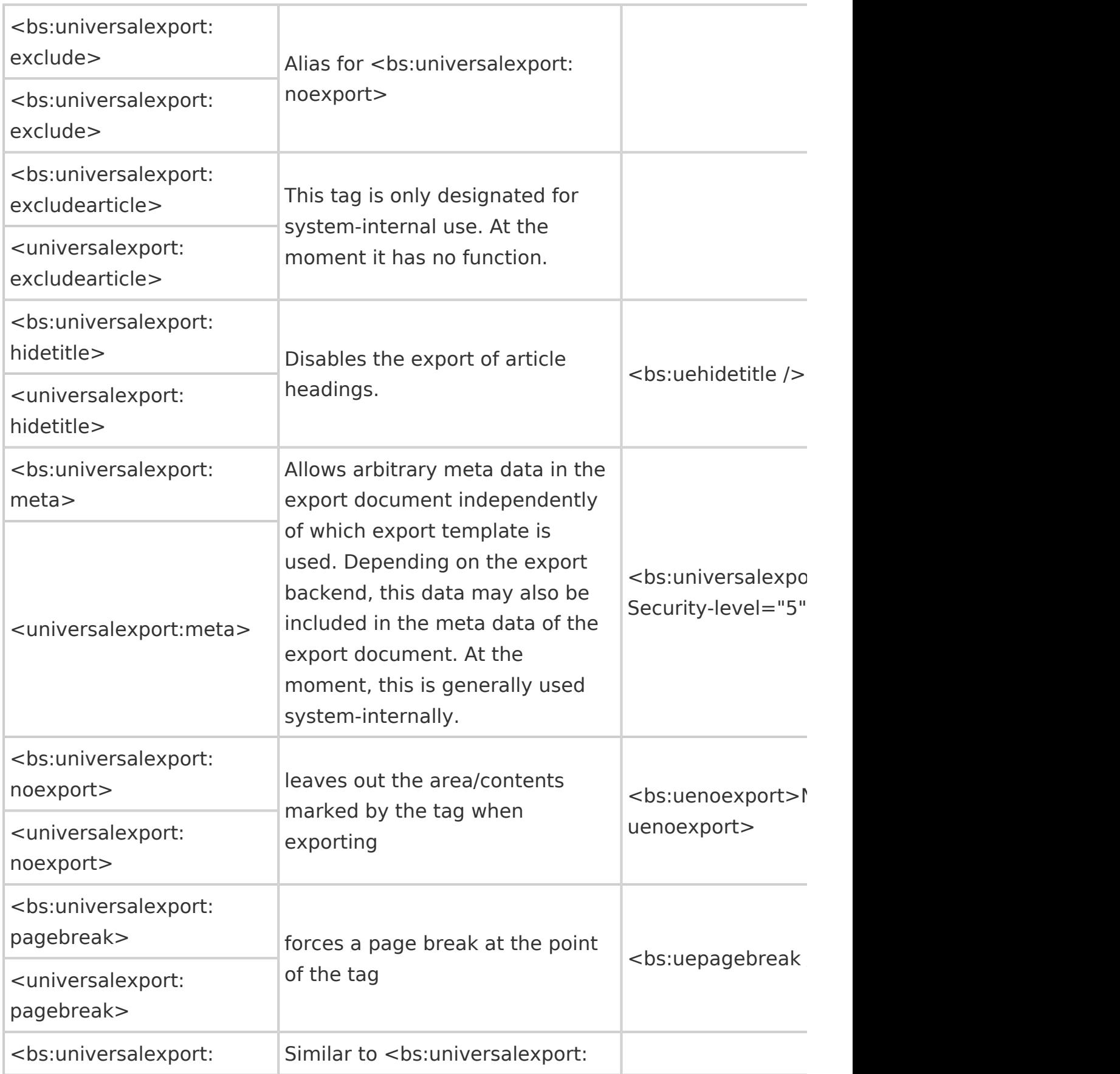

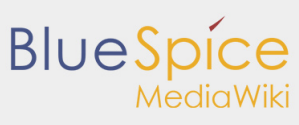

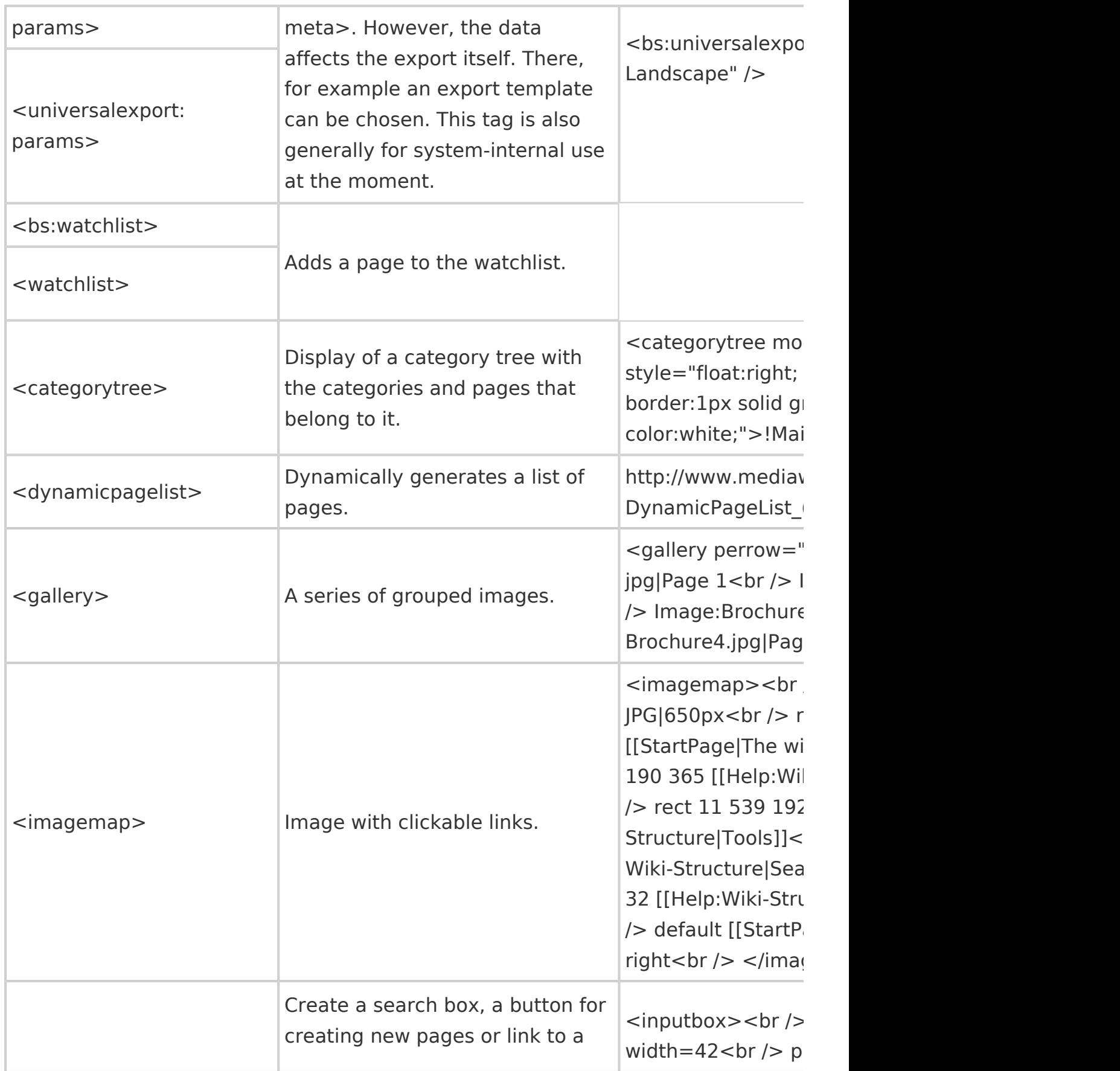

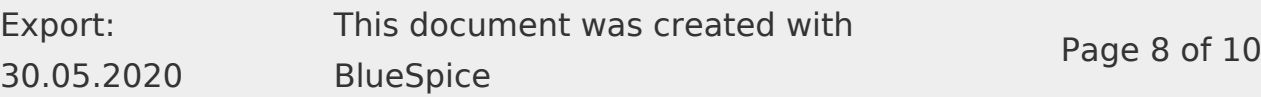

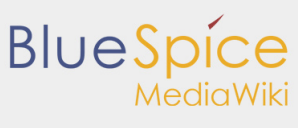

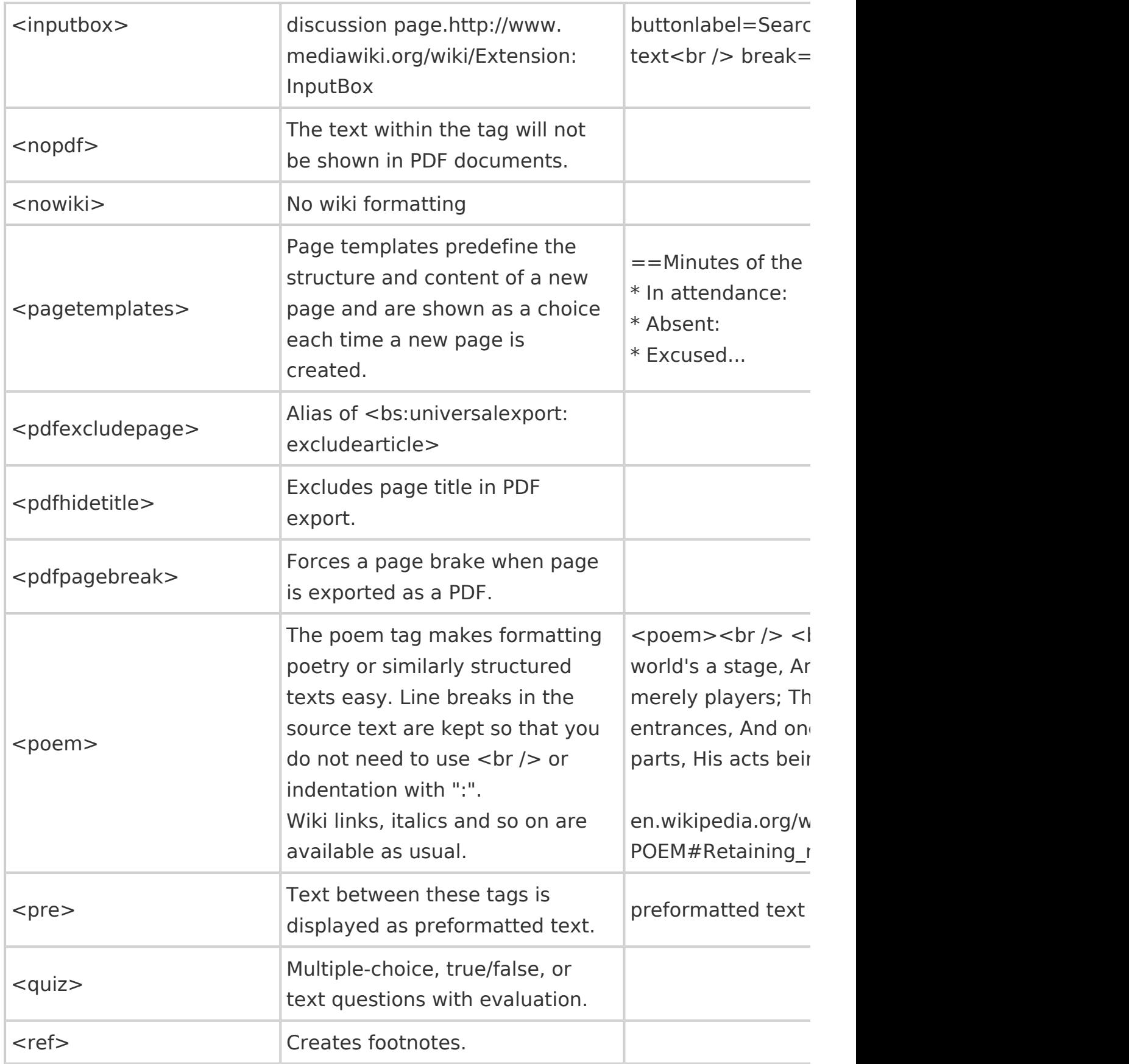

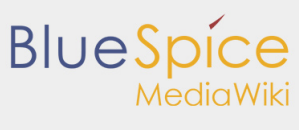

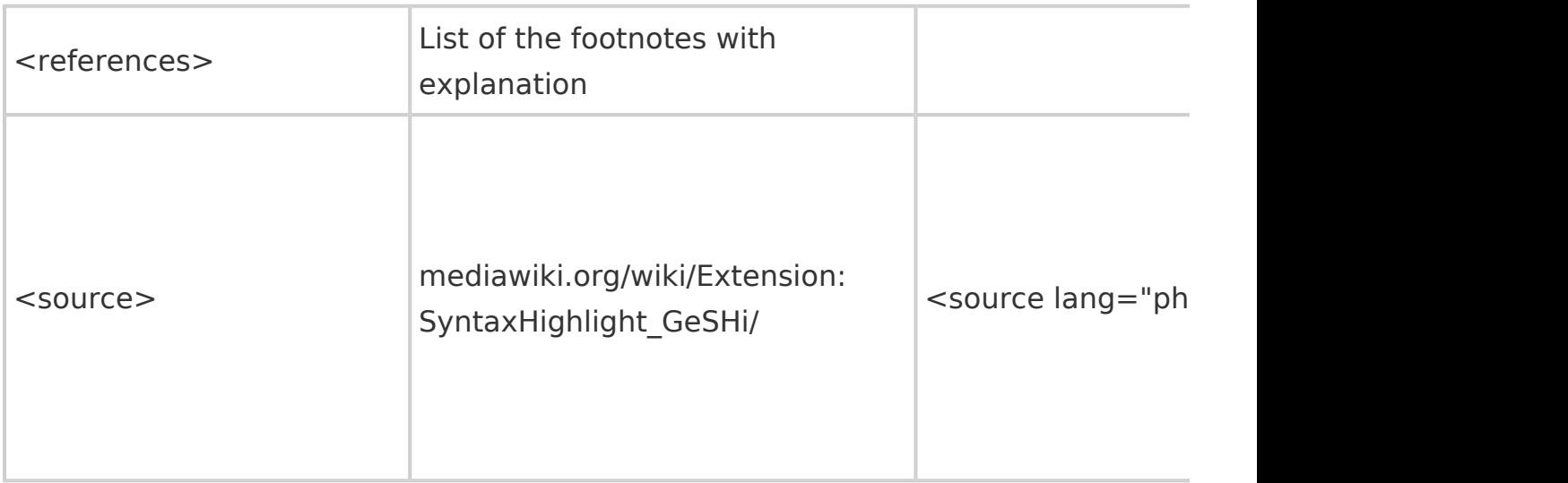